Step 3 – How to add a table with background color – Part 2 – Using Google Drive.

- As I mentioned in Part 1 Weebly does not have a Table Element.
- Google Drive has a spreadsheet, which is similar to a Table.
- Next explains about Google account.

- If you don't have a Gmail account or a Google account, you need to create a Google account to use Google Drive.
- If you have a Gmail account, go to the 7<sup>th</sup> page on this PDF file.
- If you don't have Gmail account or a Google account, go to your browser and type in drive.google.com and click on the Enter Key.
- Next is what happens.

 This page opens and click on Go to Google Drive. Sometimes the may be different. Next is what happens when you click on Go to Google Drive.

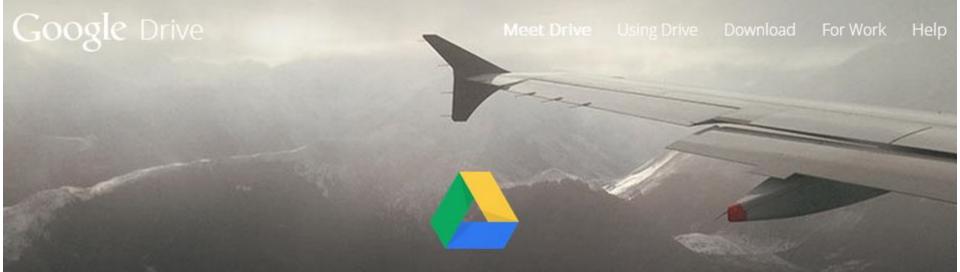

# All your files, ready where you are

Go to Google Drive

#### Google

#### One account. All of Google.

Sign in to continue to Google Drive

| 0                |            |
|------------------|------------|
| Email            |            |
| Password         |            |
| Sign in          |            |
| ✓ Stay signed in | Need help? |
|                  |            |
| Create an acco   | punt       |

New page opens and click on Create an account at the bottom and next is what happens.  New page opens and you type all information to create an account. Next is what happens when you create an account.

Google

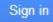

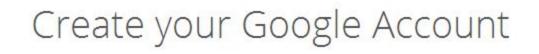

#### One account is all you need

A single username and password gets you into everything Google.

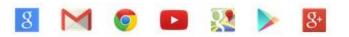

#### Make Google yours

Set up your profile and preferences just the way you like.

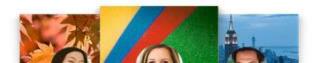

| Name                                    |                |            |
|-----------------------------------------|----------------|------------|
| First                                   | Last           |            |
| Choose your userna                      | ame            |            |
|                                         |                | @gmail.com |
|                                         | rrent email ad |            |
| Create a password                       |                |            |
| Create a password<br>Confirm your passw |                |            |
| Confirm your passw                      |                |            |
|                                         |                | Year       |

- Once complete, Google Drive opens.
- The account below is mine and I already have files. Next is how to get to Google Drive if you have Gmail account.

| Google                                      | Search Drive                         | Frederick 🎹 🚺 😫 |                        |           |                                       |
|---------------------------------------------|--------------------------------------|-----------------|------------------------|-----------|---------------------------------------|
| 🝐 Drive                                     | My Drive 👻                           |                 |                        |           | AZ 🔁 🌣                                |
| NEW                                         | Name ↑                               | Owner           | Last modified          | File size | My Drive ×                            |
| My Drive                                    | Documents                            | me              | Jan 9, 2013            | -         |                                       |
| Shared with me                              | Music                                | me              | Mar 9, 2012            | -         | VESTERDAY                             |
| Google Photos                               | PDF Files                            | me              | Jan 10, 2015           | -         |                                       |
| <ul> <li>Recent</li> <li>Starred</li> </ul> | 1 Test Spreadsheet Link              | me              | Jan 10, 2015           | -         | reg reg edited an item<br>Mon 4:42 PM |
| Trash                                       | AutomoviePP.wmv me Nov 10, 2011 7 MB |                 | Paige Villas Birthdays |           |                                       |
|                                             | Books Backup                         | me              | Apr 12, 2014           | -         | LAST WEEK                             |
|                                             | 🗉 Computer Club Weebly Test 🚢        | me              | Jul 17, 2014           | -         | F You shared an item                  |
|                                             | E Copy of Computer Club              | me              | Mar 27, 2015           | -         | Paige Villas Birthdays                |
| 31 MB used (0%)<br>Buy more storage         | Copy of Paige Villas Directory       | me              | Mar 10, 2015           | -         | r reg reg Can edit                    |

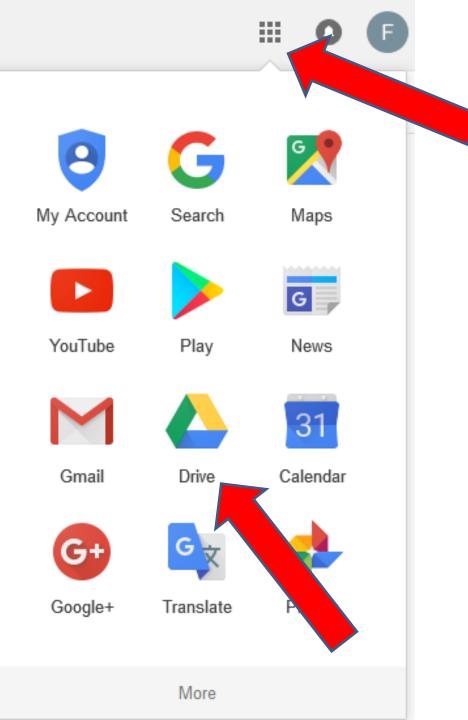

- If you have Gmail, go to your Gmail account and click on this icon in the upper right.
- Then click on Drive.
- Next is what happens.

- It goes to Google Drive
- You have two options for a table/spreadsheet.
- First, click on NEW in the upper left and next is what happens.

| Google Drive | Q | Search Drive   | <b>v</b>  |            |  | 0 | F |
|--------------|---|----------------|-----------|------------|--|---|---|
| NEW          |   | Shared with me |           |            |  | 0 | ٠ |
|              |   | Name 1         | Shared by | Share date |  |   |   |
|              |   |                |           |            |  |   |   |

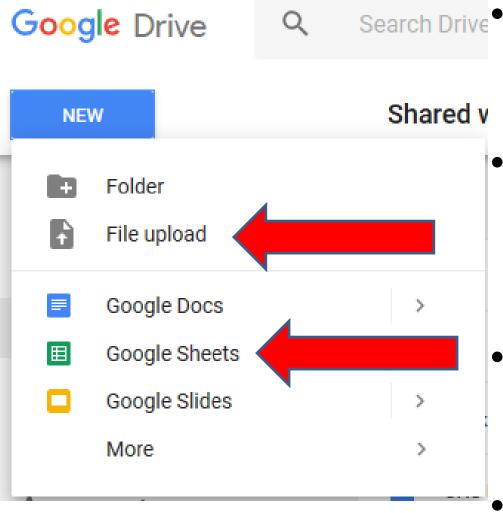

Search Drive
 The options are File upload, like Microsoft
 Shared v
 Excel.

- Or create a file, like Google Sheets, which is a Spreadsheet, like Excel.
- First I am going to show you how to create a Spreadsheet.
- Click on Google Sheets and next is what happens.

- A new tab opens with Untitled Spreadsheet.
- Next is to type in Text.

| 4    | All items - Google I              | Drive 🗙 🔳                          | Untitled spre       | adsheet | - Goo 🗙      | +        |          |        |             |          |                 |                    |            |                   |   |
|------|-----------------------------------|------------------------------------|---------------------|---------|--------------|----------|----------|--------|-------------|----------|-----------------|--------------------|------------|-------------------|---|
| (+)  | https://docs.goo                  | gle.com/spreadshe                  | eets/d/1P3oPIV      | xdqoyVl | 2JBi8imxlt40 | DJWYKrC  | ngn5xlxe | 10YU   | /edit#gi ▽  | C'       | 8 → Sunset Cres | t, International 🔎 | ☆自↓        | â                 | ≡ |
| Berv | vick 📙 Charlotte                  | 📙 OnLine Trainin                   | g 📙 Train Ita       | ly 📙 N  | Ausic 📙 Ai   | mazon [] | http:/   | //paig | evillas.wee | . 📙 F    | inancial Accoun | its 🔅 New Tab 🧧    | Gif Images |                   | » |
| ⊞    | <i>Untitled sp</i><br>File Edit V | <i>readsheet</i><br>iew Insert For | mat Data            | Tools   | Add-ons      | Help     |          |        |             |          |                 | С                  | Frederick  | Benson -<br>Share | * |
|      | ē n a '                           | s % .0 <sub>↓</sub>                | .0 <u>0</u> , 123 - | Arial   | -            | 10       | В        | I      | <u>-</u>    | <b>\</b> | • • •           | ≣ - ⊥ - ≣          | More -     |                   |   |
| f×   |                                   |                                    |                     |         |              |          |          |        |             |          |                 |                    |            |                   |   |
|      | A                                 | В                                  | с                   |         | D            |          | E        |        | F           |          | G               | н                  | I          |                   |   |
| 1    |                                   |                                    |                     |         |              |          |          |        |             |          |                 |                    |            |                   | ^ |
| 2    |                                   |                                    |                     |         |              |          |          |        |             |          |                 |                    |            |                   |   |
| 3    |                                   |                                    |                     |         |              |          |          |        |             |          |                 |                    |            |                   | _ |
| 4    |                                   |                                    |                     |         |              |          |          |        |             |          |                 |                    |            |                   | _ |
| 5    |                                   |                                    |                     |         |              |          |          |        |             |          |                 |                    |            |                   | _ |
| 7    |                                   |                                    |                     |         |              |          |          |        |             |          |                 |                    |            |                   | _ |
| 8    |                                   |                                    |                     |         |              |          |          |        |             |          |                 |                    |            |                   | - |
| 9    |                                   |                                    |                     |         |              |          |          |        |             |          |                 |                    |            |                   | _ |
| 10   |                                   |                                    |                     |         |              |          |          |        |             |          |                 |                    |            |                   | _ |
| 11   |                                   |                                    |                     |         |              |          |          |        |             |          |                 |                    |            |                   |   |
| 12   |                                   |                                    |                     |         |              |          |          |        |             |          |                 |                    |            |                   |   |
| 13   |                                   |                                    |                     |         |              |          |          |        |             |          |                 |                    |            |                   |   |

 You type in Text, like one I did below for computer club meetings. You then type in Text in other rows, which is next.

| ⊞  | -    | <b>readsheet</b> ☆<br>iew Insert For |                     | Tools Add- | ons Help  | All changes |
|----|------|--------------------------------------|---------------------|------------|-----------|-------------|
|    |      | \$ % .0_                             | .0 <u>0</u> , 123 - | Arial      | · 10 ·    | B Z -       |
| f× |      |                                      |                     |            |           |             |
|    | А    | В                                    | С                   |            | D         |             |
| 1  | Date | Location                             | SUBJECT             | MATTER     | Who is Pr | esenting    |
| 2  |      |                                      |                     |            |           |             |
| 3  |      |                                      |                     |            |           |             |

 Once complete, you can change background color, etc. First click on this icon to highlight all cells to change background color, which is next.

|    |           | readsheet ☆<br>ew Insert For | mat Data Tools Add- | ons Help All changes | s : |
|----|-----------|------------------------------|---------------------|----------------------|-----|
|    |           | \$%.0 <sub>4</sub>           | .00_ 123 - Arial    | • 10 • B Z           | -5  |
| f× | 4         |                              |                     |                      |     |
|    |           | В                            | С                   | D                    |     |
| 1  | Date      | Location                     | SUBJECT MATTER      | Who is Presenting    |     |
| 2  | 7/11/2014 | not available                | no meeting          |                      | T   |
| 3  | 7/18/2014 | La Hacienda                  | Backup options      | Bob Walton           | Τ   |
| 4  | 7/25/2014 | Lake Miona                   | Backup options      | Bob Walton           | Τ   |
| 5  | 8/1/2014  | La Hacienda                  | Windows 8/8.1 tips  | Pete Rosendahl       |     |
| 6  | 8/8/2014  | Lake Miona                   | Windows 8/8.1 tips  | Pete Rosendahl       |     |

- You see them highlighted.
- Then you click on this icon to change background color and next is what happens when you click on it.

|    | -         | readsheet ☆<br>iew Insert For | mat Data Tools Add-       | ons Help All changes | s saved in B                                  |
|----|-----------|-------------------------------|---------------------------|----------------------|-----------------------------------------------|
|    |           | s % .0 <sub>←</sub>           | .0 <u>0</u> , 123 - Arial | · 12 · B ℤ           | <u>-</u> 5 <u>A</u> , <b>≫</b> <sub>6</sub> , |
| fx | Date      |                               |                           |                      |                                               |
| 6  | А         | В                             | С                         | D                    | E                                             |
| 1  | Date      | Location                      | SUBJECT MATTER            | Who is Presenting    |                                               |
| 2  | 7/11/2014 | not available                 | no meeting                |                      |                                               |
| 3  | 7/18/2014 | La Hacienda                   | Backup options            | Bob Walton           |                                               |
| 4  | 7/25/2014 | Lake Miona                    | Backup options            | Bob Walton           |                                               |
| 5  | 8/1/2014  | La Hacienda                   | Windows 8/8.1 tips        | Pete Rosendahl       |                                               |
| 6  | 8/8/2014  | Lake Miona                    | Windows 8/8.1 tips        | Pete Rosendahl       |                                               |
| 7  |           |                               |                           |                      |                                               |

### New window opens with color options.

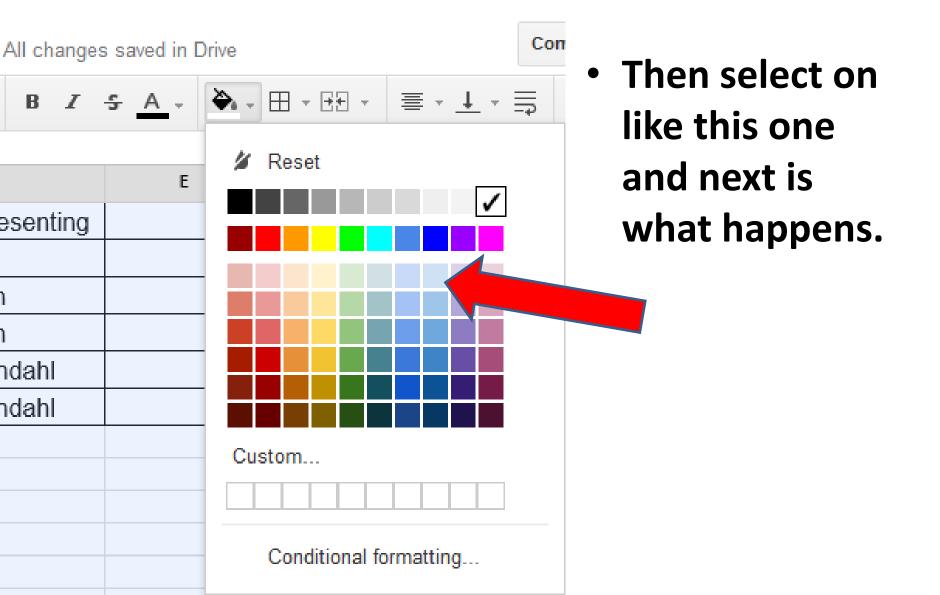

### You see the new background color.

• You then can change to Bold. When you click on it, next is what happens.

| Ħ  |           | readsheet ☆<br>iew Insert For | mat Data Tools Add- | ons Help 🖌 🚽 nge: | s saved in Drive      |
|----|-----------|-------------------------------|---------------------|-------------------|-----------------------|
|    |           | \$ % .0                       | .00_ 123 - Arial    | · 12 · B I        | <u>•</u> • <u>A</u> • |
| f× | Date      |                               |                     |                   |                       |
|    | A         | В                             | С                   | D                 | E                     |
| 1  | Date      | Location                      | SUBJECT MATTER      | Who is Presenting |                       |
| 2  | 7/11/2014 | not available                 | no meeting          |                   |                       |
| 3  | 7/18/2014 | La Hacienda                   | Backup options      | Bob Walton        |                       |
| 4  | 7/25/2014 | Lake Miona                    | Backup options      | Bob Walton        |                       |
| 5  | 8/1/2014  | La Hacienda                   | Windows 8/8.1 tips  | Pete Rosendahl    |                       |
| 6  | 8/8/2014  | Lake Miona                    | Windows 8/8.1 tips  | Pete Rosendahl    |                       |
|    |           |                               |                     |                   |                       |

- You see it better.
- Click on row 1 to change different background color just on that row.
- Next is the Same process.

| ▦  |           | <i>readsheet</i> ☆<br>iew Insert For | mat Data Tools Add-       | ons Help All changes | s saved in Drive |
|----|-----------|--------------------------------------|---------------------------|----------------------|------------------|
|    | ēra'      | s % .0 <sub>←</sub>                  | .0 <u>0</u> , 123 - Arial | · 12 · B ℤ           | <u>5 A</u> - 🌺 - |
| f× | Date      |                                      |                           |                      |                  |
|    | A         | В                                    | С                         | D                    | E                |
| 1  |           | ocation                              | SUBJECT MATTER            | Who is Presenting    |                  |
| 2  | 7/11/2014 | not available                        | no meeting                |                      |                  |
| 3  | 7/18/2014 | La Hacienda                          | Backup options            | Bob Walton           |                  |
| 4  | 7/25/2014 | Lake Miona                           | Backup options            | Bob Walton           |                  |
| 5  | 8/1/2014  | La Hacienda                          | Windows 8/8.1 tips        | Pete Rosendahl       |                  |
| 6  | 8/8/2014  | Lake Miona                           | Windows 8/8.1 tips        | Pete Rosendahl       |                  |

### Same process.

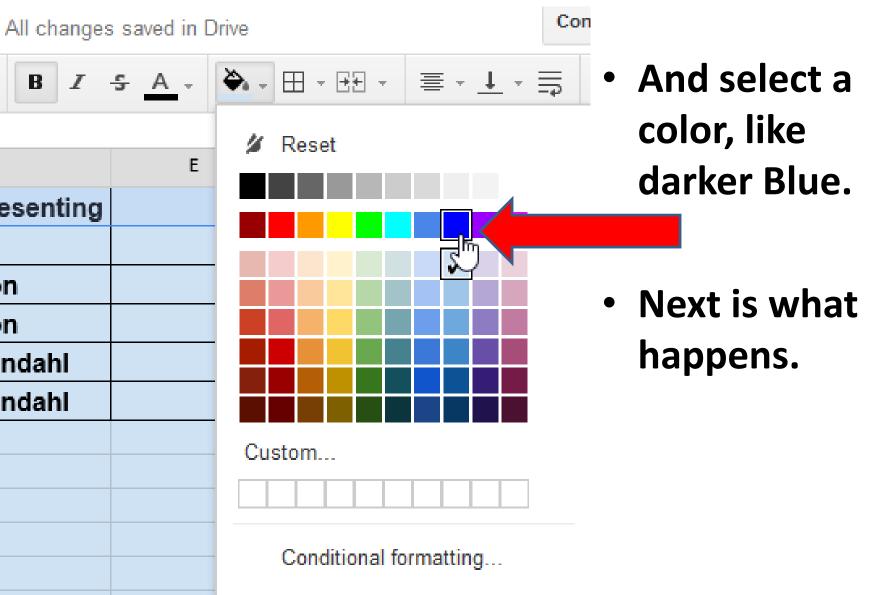

## You then see it darker.

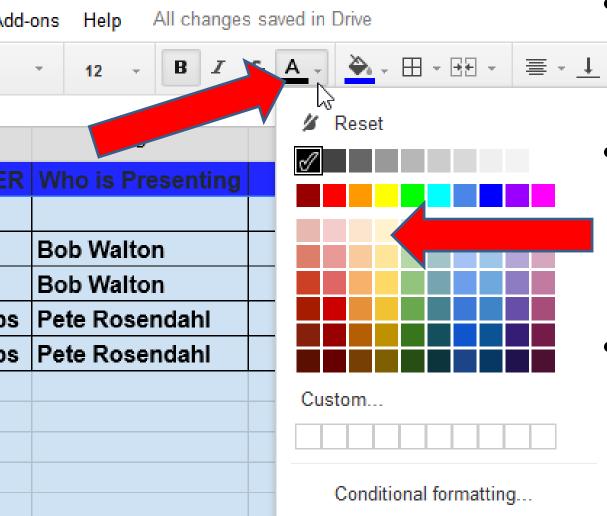

- You can
   change Text
   color.
  - So, you click on A to change the text color, like this one.
- Next is what happens.

- You see the change of the Text is the first row.
- Once complete with background, you click on Untitled spreadsheet to change the name.
- Next is what happens.

| ⊞  | <i>Untitled sp</i><br>File Edit V | readsheet           | mat Data Tools Add-       | ons Help All change | s saved in Drive |
|----|-----------------------------------|---------------------|---------------------------|---------------------|------------------|
|    |                                   | s % .0 <sub>↓</sub> | .0 <u>0</u> , 123 - Arial | · 12 · <b>B</b> ℤ   | ÷ A - 🌺 -        |
| fx | Date                              |                     |                           |                     |                  |
|    | А                                 | В                   | С                         | D                   | E                |
| 1  | Date                              | Location            | SUBJECT MATTER            | Who is Presenting   |                  |
| 2  | 7/11/2014                         | not available       | no meeting                |                     |                  |
| 3  | 7/18/2014                         | La Hacienda         | Backup options            | Bob Walton          |                  |
| 4  | 7/25/2014                         | Lake Miona          | Backup options            | Bob Walton          |                  |
| 5  | 8/1/2014                          | La Hacienda         | Windows 8/8.1 tips        | Pete Rosendahl      |                  |
| 6  | 8/8/2014                          | Lake Miona          | Windows 8/8.1 tips        | Pete Rosendahl      |                  |

- A new window opens.
- Then type in new name like Computer Club.
- Next is a sample.

|    | <i>Untitled spreadsheet</i> ☆ 🖬<br>File Edit View Insert Format Data Tools Add-ons Help | All change |
|----|-----------------------------------------------------------------------------------------|------------|
|    |                                                                                         | P 7        |
| f× | A Rename document                                                                       | ×          |
| 1  | Date Enter a new document name:                                                         |            |
| 2  | 7/11/201                                                                                |            |
| 3  | 7/18/201 Untitled spreadsheet                                                           |            |
| 4  | 7/25/201                                                                                |            |
| 5  | 8/1/201 OK Cancel                                                                       |            |
| 6  | 8/8/201                                                                                 |            |

# After you type it in, click on OK

• Next is what happens.

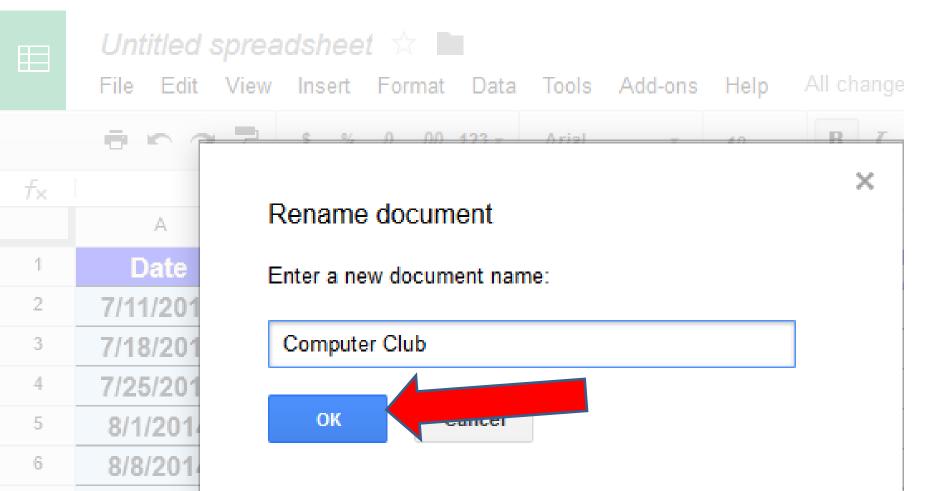

- You then see the change.
- Next is how to change the Sheet name.

| Ħ  | Computer<br>File Edit V |                      | mat Data Tools Add-       | ons Help All changes |
|----|-------------------------|----------------------|---------------------------|----------------------|
|    |                         | r \$%.0 <sub>↓</sub> | .0 <u>0</u> , 123 - Arial | • 10 • <b>B</b> Z •  |
| f× |                         |                      |                           |                      |
|    | А                       | В                    | С                         | D                    |
| 1  | Date                    | Location             | SUBJECT MATTER            | Who is Presenting    |
| 2  | 7/11/2014               | not available        | no meeting                |                      |
| 3  | 7/18/2014               | La Hacienda          | Backup options            | Bob Walton           |
| 4  | 7/25/2014               | Lake Miona           | Backup options            | Bob Walton           |
| 5  | 8/1/2014                | La Hacienda          | Windows 8/8.1 tips        | Pete Rosendahl       |
| 6  | 8/8/2014                | Lake Miona           | Windows 8/8.1 tips        | Pete Rosendahl       |

# Next, you go to the bottom.

• You click on Sheet1 to change the name, which is next.

|    |           |             | mentale alemana    |                |
|----|-----------|-------------|--------------------|----------------|
| 4  | 7/25/2014 | Lake Miona  | Backup options     | Bob Walton     |
| 5  | 8/1/2014  | La Hacienda | Windows 8/8.1 tips | Pete Rosendahl |
| 6  | 8/8/2014  | Lake Miona  | Windows 8/8.1 tips | Pete Rosendahl |
| 7  |           |             |                    |                |
| 8  |           |             |                    |                |
| 9  |           |             |                    |                |
| 10 |           |             |                    |                |
| ৰৰ |           |             |                    |                |
|    | <         |             |                    |                |
|    | + ≣ She   | et1 -       |                    |                |

 New window opens and click on Rename and next is what happens.

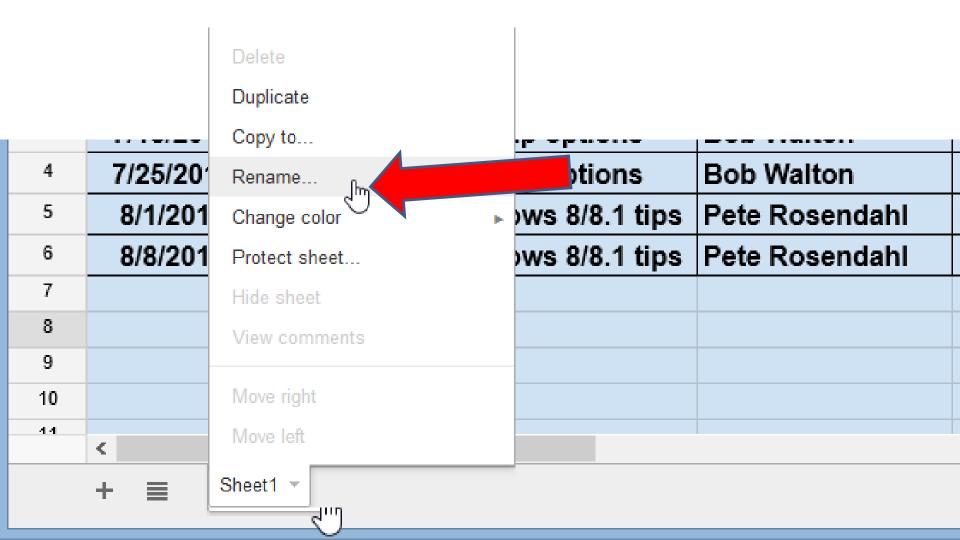

# You see it highlighted.

• Then type new text, like Meetings. Next is how to embed it to your Weebly account.

|    |              |             | menele alemana     |                |
|----|--------------|-------------|--------------------|----------------|
| 4  | 7/25/2014    | Lake Miona  | Backup options     | Bob Walton     |
| 5  | 8/1/2014     | La Hacienda | Windows 8/8.1 tips | Pete Rosendahl |
| 6  | 8/8/2014     | Lake Miona  | Windows 8/8.1 tips | Pete Rosendahl |
| 7  |              |             |                    |                |
| 8  |              |             |                    |                |
| 9  |              |             |                    |                |
| 10 |              |             |                    |                |
| ৰৰ |              |             |                    |                |
|    | <            |             |                    |                |
|    | + ≡ <b>S</b> | 1eet1       |                    |                |

|         | Computer Club ☆ 🖿<br>File Edit View Insert Format Data |  |  |  |  |  |  |
|---------|--------------------------------------------------------|--|--|--|--|--|--|
|         | S                                                      |  |  |  |  |  |  |
| f×      | New                                                    |  |  |  |  |  |  |
| 1       | Open Ctrl+O                                            |  |  |  |  |  |  |
| 2       | Rename                                                 |  |  |  |  |  |  |
| 3       | Make a copy                                            |  |  |  |  |  |  |
| 4       | Move to folder                                         |  |  |  |  |  |  |
| 5       |                                                        |  |  |  |  |  |  |
| 6       |                                                        |  |  |  |  |  |  |
| 7       | Import                                                 |  |  |  |  |  |  |
| 8       | See revision history Ctrl+Alt+Shift+G                  |  |  |  |  |  |  |
| 9<br>10 | Spreadsheet settings                                   |  |  |  |  |  |  |
| 11      | opreadancer aettinga                                   |  |  |  |  |  |  |
| 12      | Download as                                            |  |  |  |  |  |  |
| 13      | Publish to the web                                     |  |  |  |  |  |  |
| 14      | Email collaborators                                    |  |  |  |  |  |  |
| 15      |                                                        |  |  |  |  |  |  |
|         | Email as attachment                                    |  |  |  |  |  |  |
|         | Print Ctrl+P                                           |  |  |  |  |  |  |

Click on File in the upper left and you see a list. Then click on Publish to the web and next is what happens.

- New window opens and click on Embed.
- Next is what happens.

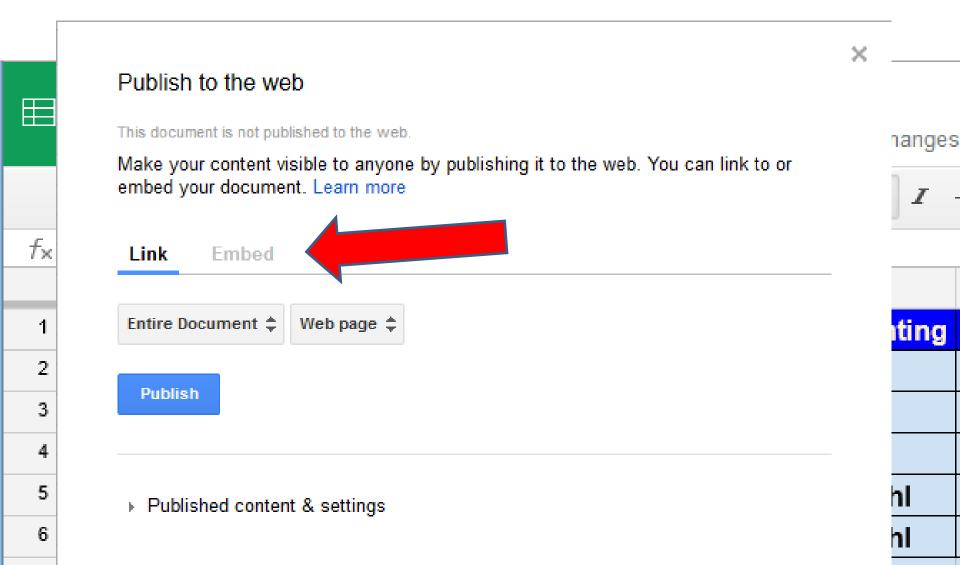

- You see it highlighted and then click on Publish.
- Next is what happens.

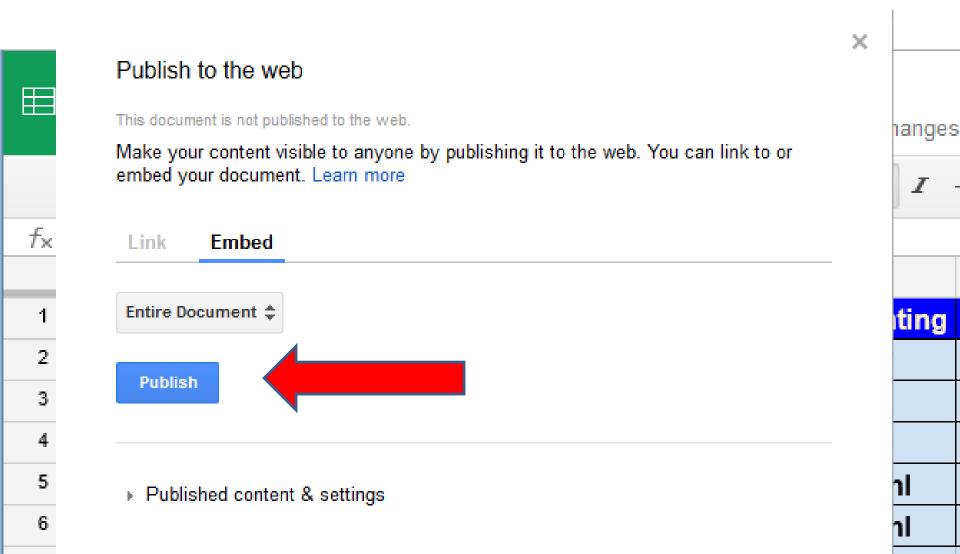

 New window opens and click on OK and next is what happens.

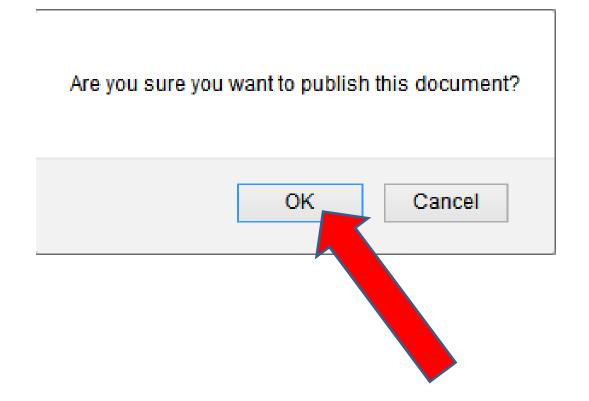

### Window closes and a new window opens and the code is highlighted. You then click on Entire Document and next is what happens.

#### Publish to the web This document is published to the web. Make your content visible to anyone by publishing it to the web. You can link to or embed your document. Learn more Lifer Embed Entire Document Press Ctrl+C to copy. Stiframe src="https://docs.google.com/spreadsheets /d/14eKp97Bs7udXpjsKdLe8Ppw-j7rlGQaTsj73-qERKtk/pubhtml?widget=true& amp;headers=false">X

Note: Viewers may be able to access the underlying data for published charts. Learn more

#### Published

Published content & settings

### When you click on Entire Document, you see a list and then click on Meetings and next is what happens.

#### Publish to the web

×

This document is published to the web.

Make your content visible to anyone by publishing it to the web. You can link to or embed your document. Learn more

Link Embed

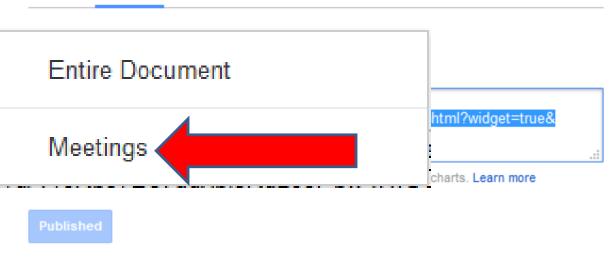

Published content & settings

#### Publish to the web

This document is published to the web.

Make your content visible to anyone by publishing it to the web. You can link to or embed your document. Learn more

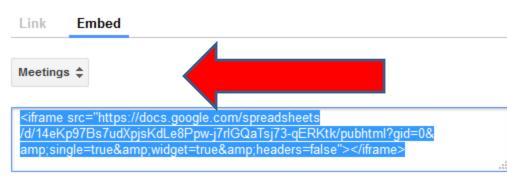

Note: Viewers may be able to access the underlying data for published charts. Learn more

Published

Published content & settings

Entire Document -

Stop publishing

Automatically republish when changes are made

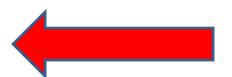

 $\times$ 

- You see Meetings and code changed.
- You see at the bottom, Automatically republish when changes are made.
- Next is how to copy.

#### Publish to the web

This document is published to the web.

Make your content visible to anyone by publishing it to the web. You can link to or embed your document. Learn more

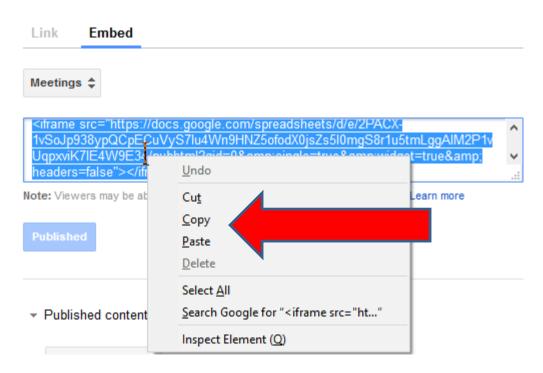

- Make sure code is highlighted and then right click on it and you see a list and then click on Copy.
- Next is about your Weebly account.

### Then go back to your Weebly account.

- Go to your Test page, or create a new page like Meetings.
- Next is how to embed the spreadsheet.

# Make sure you are on Build and then drag and drop Embed Code.

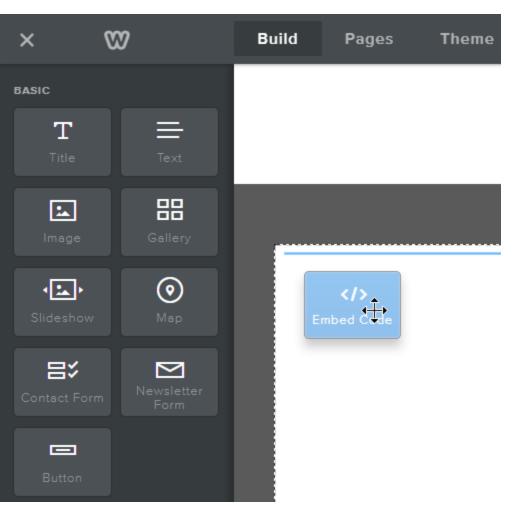

 Next is what happens when drop it.  You then see it. Like I showed you in first class, when you click on it a new window opens. Click on Edit Custom HTML and next is what happens.

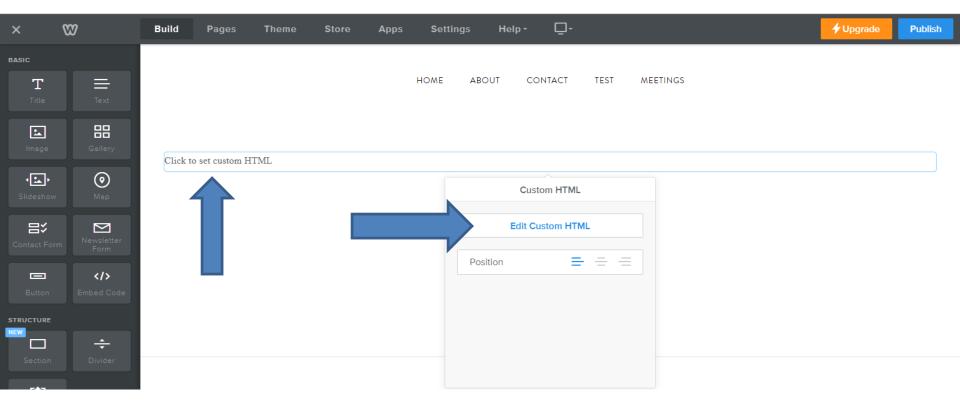

 You see it highlighted. Then right click on it and you see a list and click on Paste. Next is what happens.

|   | ×                             | 8          | Build | Pages      | Theme    | Store               | Apps          | Settin       | gs H       | lelp - |
|---|-------------------------------|------------|-------|------------|----------|---------------------|---------------|--------------|------------|--------|
| E | SASIC                         |            |       |            |          |                     |               |              |            |        |
|   | $\mathbf{T}$ <sub>Title</sub> | Text       |       |            |          |                     |               | HOME         | ABOUT      |        |
|   | Image                         | Gallery    |       |            | ton UTMI |                     |               |              |            |        |
|   | ۰ <u>۲</u> ۰                  | $\odot$    | CIICK | to set cus |          | Cut<br>Copy         |               |              | Ctrl       |        |
|   | Slideshow                     |            |       |            |          | Paste               |               |              | Ctrl       |        |
|   |                               |            |       |            |          | Paste as plain text |               |              | Ctrl+Shift |        |
|   | E×                            |            |       |            |          | Select all          |               |              | Ctrl       | +A     |
|   |                               |            |       |            |          | Search Google for   | "Click to set | custom HTML* |            |        |
|   |                               |            |       |            |          | Print               |               |              | Ctrl       | +P     |
|   |                               |            |       |            |          | Spellcheck          |               |              |            | •      |
|   |                               | Embed Code |       |            |          | Writing Direction   |               |              |            | •      |
|   | TOUCTURE                      |            |       |            | 0        | Open WOT scored     | ard           |              |            |        |
| _ |                               |            |       |            |          | Inspect             |               |              | Ctrl+Shift | t+l    |

### You then see the code.

 Then click outside the element and next is what happens.

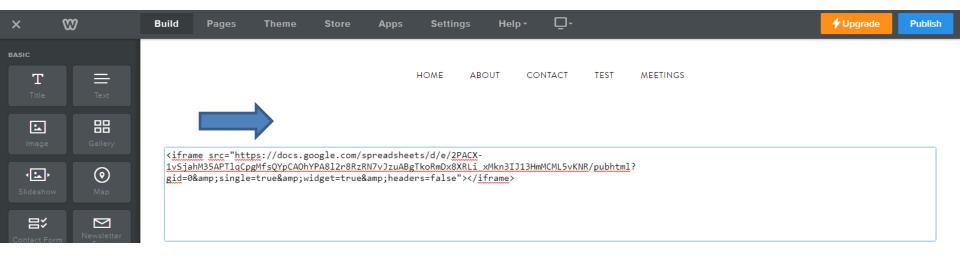

## And you see it, but the height and width is too small.

• Next is how to change the width and height.

| ×                            | 82                   | Build Pages Theme Store Apps Settings Help - 🖵 -                                     | ✓ Upgrade Publish |
|------------------------------|----------------------|--------------------------------------------------------------------------------------|-------------------|
| BASIC                        |                      |                                                                                      |                   |
| <b>T</b><br><sub>Title</sub> | Text                 | HOME ABOUT CONTACT TEST MEETINGS                                                     |                   |
| Image                        | Gallery              | Computer Club : Meetings                                                             |                   |
| Slideshow                    | <b>ම</b><br>Мар      | Date     Location     Who is<br>Presentin.       9/15/2017     Rohan     Karl Loeper |                   |
| Contact For                  | m Newsletter<br>Form | Meetings                                                                             |                   |

### • Click outside and then click Edit Custom HTML again and next is what happens again.

| ×                         | ₩                     | Build Pages Theme Store Apps Settings Help - 🛄 -         | 🗲 Upgrade | Publish |
|---------------------------|-----------------------|----------------------------------------------------------|-----------|---------|
| BASIC<br>T<br>Title       | Text                  | HOME ABOUT CONTACT TEST MEETINGS                         |           | 2       |
| Image                     | Gallery               | Computer Club : Meetings                                 |           |         |
| Slidesho                  | Map                   | DateLocationWho is<br>Presentin9/15/2017RohanKarl Loeper |           |         |
| <b>⊟</b> \$<br>Contact Fo | rm Newsletter<br>Form | Meetings Custom HTML                                     |           |         |
| Button                    | Embed Code            | Edit Custom HTML                                         |           |         |
| STRUCTURE                 | ÷                     | Position = = =                                           |           |         |
| <b>[‡]</b><br>Spacer      |                       | CREATE A FREE SITE WITH WEEBLY Change                    |           |         |
| MEDIA                     |                       |                                                          |           | Q       |

- You see the code again and type in width='900' and height='500' after iframe, like below.
- Then click outside it. Note you may have to do a refresh in the browser. Next is what happens

<iframe width='900' height='500' src="https://docs.goo 1vSjahM35APTlqCpgMfsQYpCAOhYPA8l2r8RzRN7vJzuABgTkoRmDx gid=0&single=true&widget=true&headers=fals

### You then see the change

### • Next is Other Options.

| × q          | Ø          | Build Pa   | ages Th         | eme Store                | Apps Settings Help+                      | <b>_</b> -                                                                                                    | <b>*</b> 0 | pgrade Pul | blish |
|--------------|------------|------------|-----------------|--------------------------|------------------------------------------|----------------------------------------------------------------------------------------------------|------------|------------|-------|
| BASIC        | =          |            |                 |                          | HOME ABOUT CO                            | NTACT TEST MEETINGS                                                                                              |            |            | 4     |
| Title        | Text       |            |                 |                          |                                          |                                                                                                    |            |            |       |
| Image        | Gallery    |            |                 |                          |                                          |                                                                                                    |            |            |       |
|              |            | Computer 0 | Club : Meetings |                          |                                          |                                                                                                    |            |            |       |
| Slideshow    | О          | Date       | Location        | Who is<br>Presenting     | SUBJECT MATTER                           | SUBJECT DETAILS                                                                                                  |            |            |       |
| Sildesnow    | мар        | 9/15/2017  | Rohan           | Karl Loeper              | Florida Weather: What you Should<br>Know |                                                                                                    |            |            | - 1   |
| E×           | Newsletter |            | Lake Miona      |                          | Florida Weather: What you Should<br>Know |                                                                                                    |            |            |       |
| Contact Form | Form       | 9/29/2017  | La<br>Hacienda  |                          | Workshop                                 |                                                                                                    |            |            | - 1   |
|              | />         | 10/6/2017  |                 | Jack Casto<br>Jack Casto | Photography<br>Photography               |                                                                                                    |            |            |       |
| Button       | Embed Code |            |                 |                          |                                          | Bob Walton will review the latest Nin<br>products for home and business                                          |            |            |       |
|              | ÷          | 10/20/2017 | Rohan           | Bob Walton               | Using Ninite.com                         | users. You'll learn how to use Ninite install and update application programs.                                   |            |            |       |
| Section      | Divider    |            |                 |                          | -                                        | Bob Walton will review the latest Nin<br>products for home and business<br>users. You'll learn how to use Ninite |            |            |       |
| [‡]          |            | 10/27/2017 | Lake Miona      | Bob Walton               | Using Ninite.com                         | install and update application programs.                                                                         |            |            |       |
| Spacer       |            |            |                 |                          |                                          |                                                                                                    |            |            |       |
|              | 4 -1-      | Meetings   | 1               |                          |                                          | *                                                                                                    |            |            | Q     |

### **Other Options**.

- You can also embed a Google Word document with a table or a Google Presentation with a table.
- Next, I will show you how to Share.

## Share

- If you have a Website for Club, Business, Family, etc., you may want to Share your Spreadsheet/Document, so they can edit it.
- Once they edit, it automatically changes on the Website.
- You have two options to Share.
  - Only people who have a Google account.
  - Share link and they can edit without a Google account.
    - Note it is not as safe and they have to put it on their favorites or keep the e-mail with the link.
- Next, I will show you how to share.

## Go to the upper right

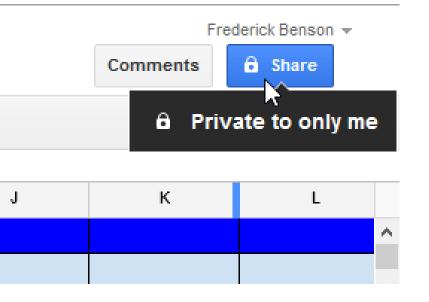

- When you hover over Share, it shows Private to only me.
- Then, click on Share and next is what happens.

 A new window opens and you can type in e-mail address or addresses, which is next.

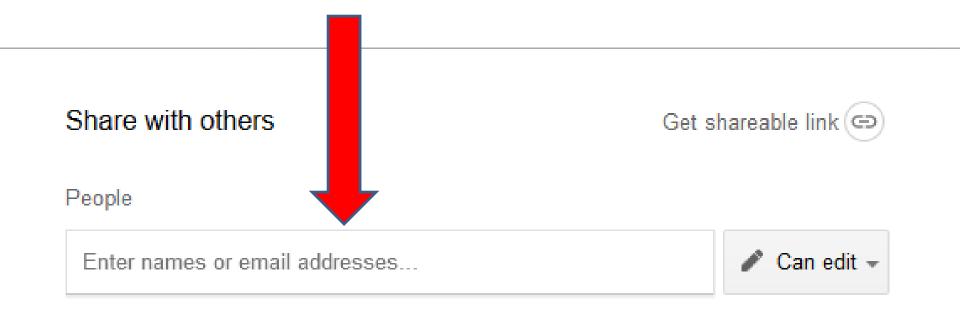

Done

Advanced

 Once you type in an e-mail, you can add more people. You also can click on Can Edit and change it. You also can Add a note that will be on the email. Once complete, click on Send and it automatically e-mails and the window closes. Next explains it.

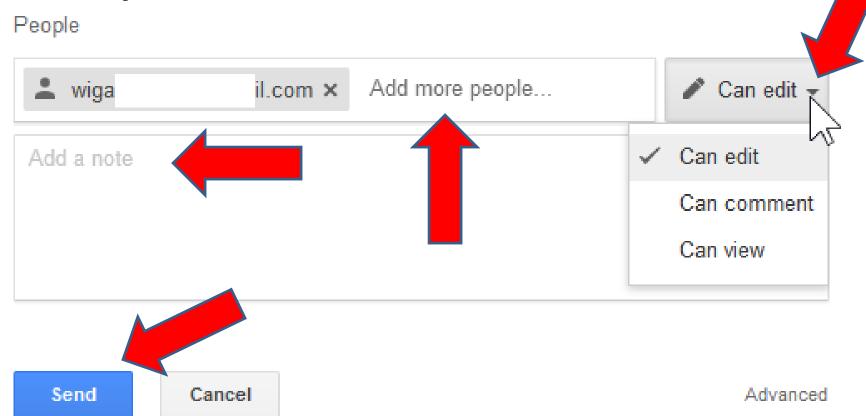

# They get the e-mail with a name of the spreadsheet that is a link.

- They click on the name of the spreadsheet.
- If they already have signed in to their Google account and they go to Google Drive, they will see it as shared.
- If they have not signed it, it goes to sign-in.
- If they do not have a Google account, they will have to Register.
- Next is other option.

 Other option is click on Advanced and next is what happens.

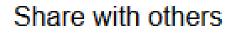

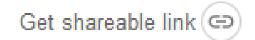

People

Enter names or email addresses...

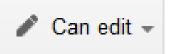

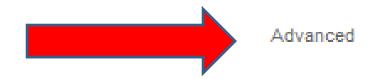

Done

#### Sharing settings

Link to share (only accessible by collaborators)

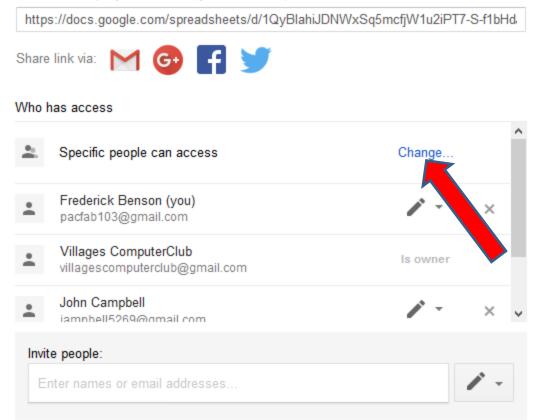

A new window opens. To provide a link, so they don't need a Google account to edit, first click on change. Next is what happens.

Done

### New window opens.

 Click on Anyone with the link and then click on Save and next is what happens.

#### Sharing settings

Visibility options:

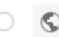

#### Public on the web

Anyone on the Internet can find and access. No sign-in required.

#### Anyone with the link

Anyone who has the link can access. No sign-in required.

#### Specific people

Shared with specific people.

Note: Items with any visibility option can still be published to the web. Learn more

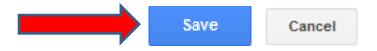

Learn more about visibility

# Then click on Can view and change it to Can edit.

• Then click on Save and next is what happens.

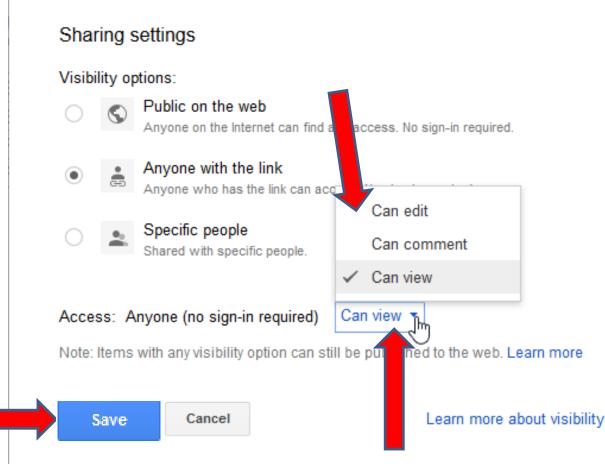

#### Sharing settings

Done

Link to share (allows editing)

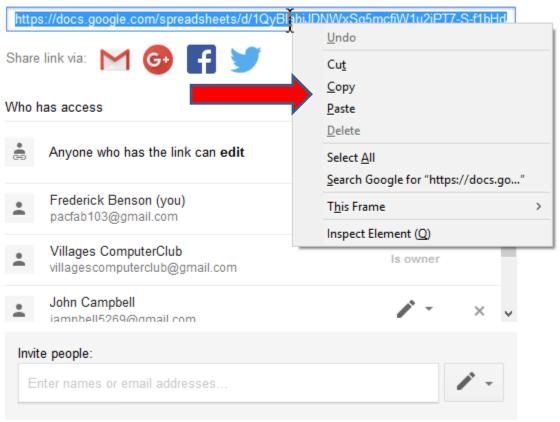

- You then see Anyone who has the link can edit.
- Then right click on the link and you see a list and click on Copy.
   Then click on Done.
- Next is how to email the link.

- Then go to your e-mail and paste the link.
   You can right click again and click on paste or click Ctrl Key and click on V Key to paste.
   Once complete, send it to who you want.
- They will get an e-mail with the link.
- When they click on the link, it goes to the Spreadsheet and they can edit it.
- This the End of Step 3 Part 2.